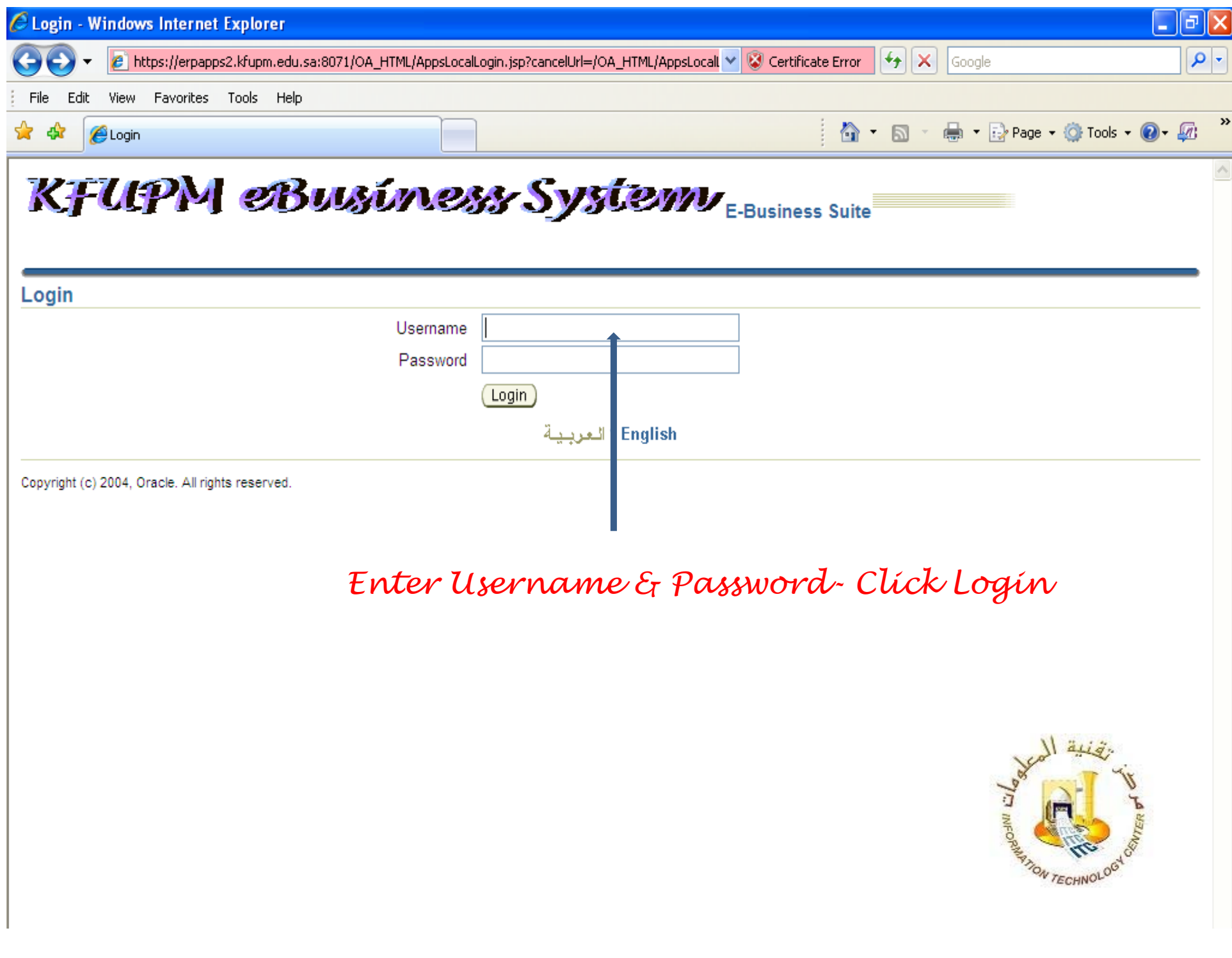

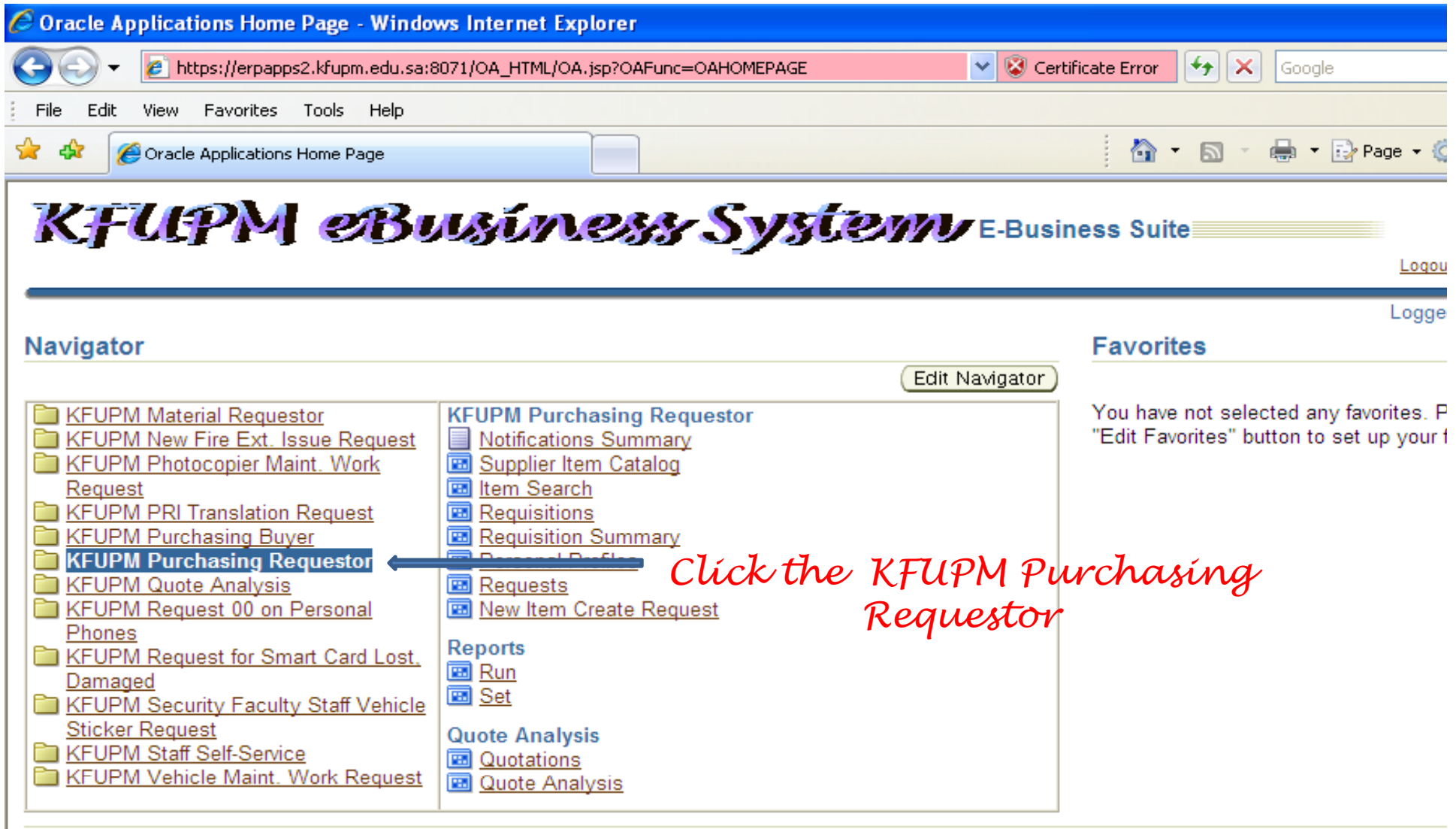

Logout | Preferences | Help

Copyright (c) 2006, Oracle. All rights reserved.

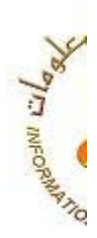

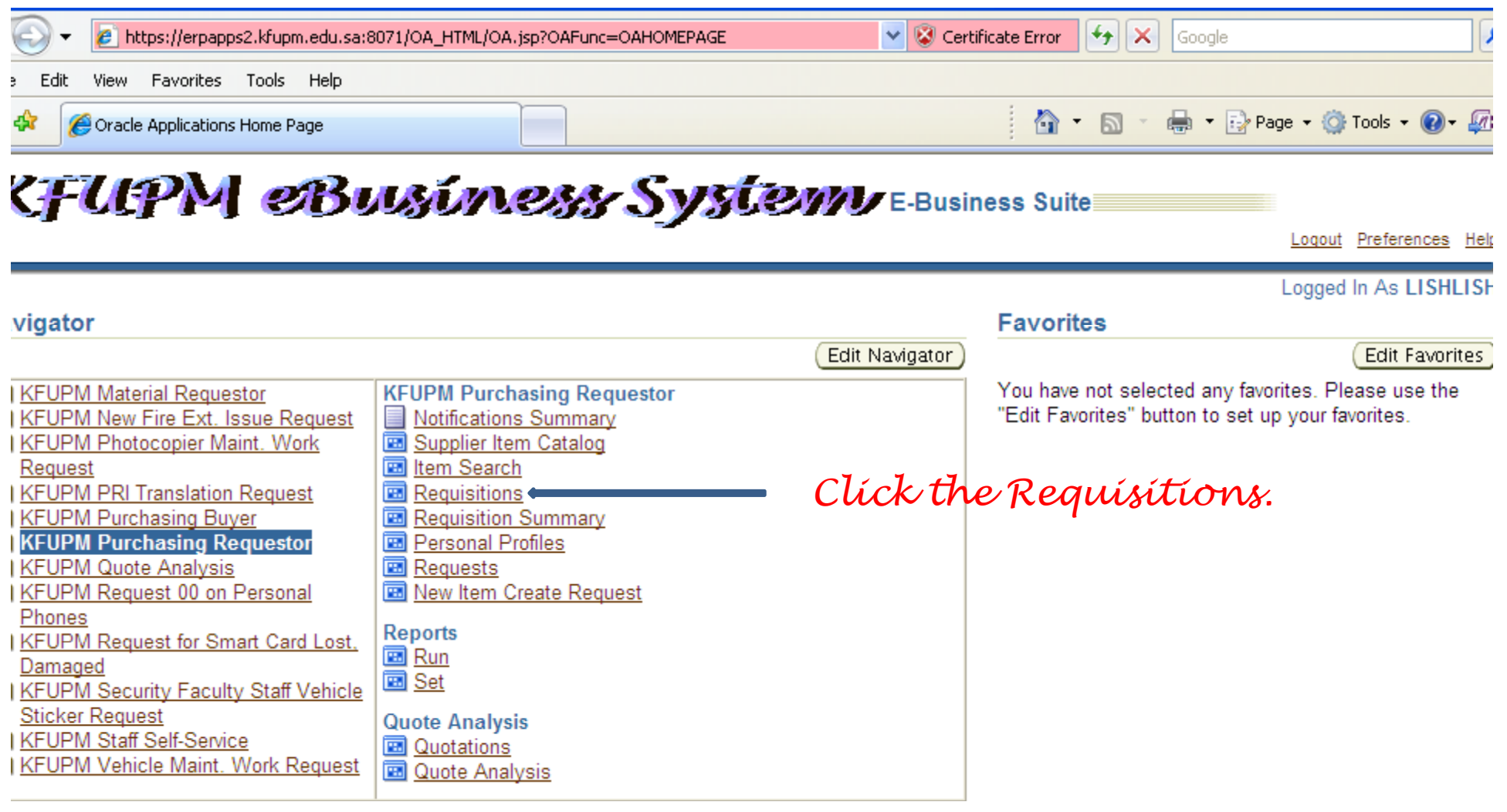

yright (c) 2006, Oracle. All rights reserved.

Logout | Preferences | Help

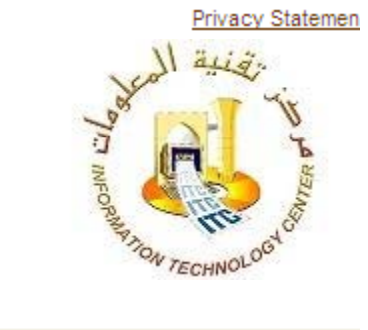

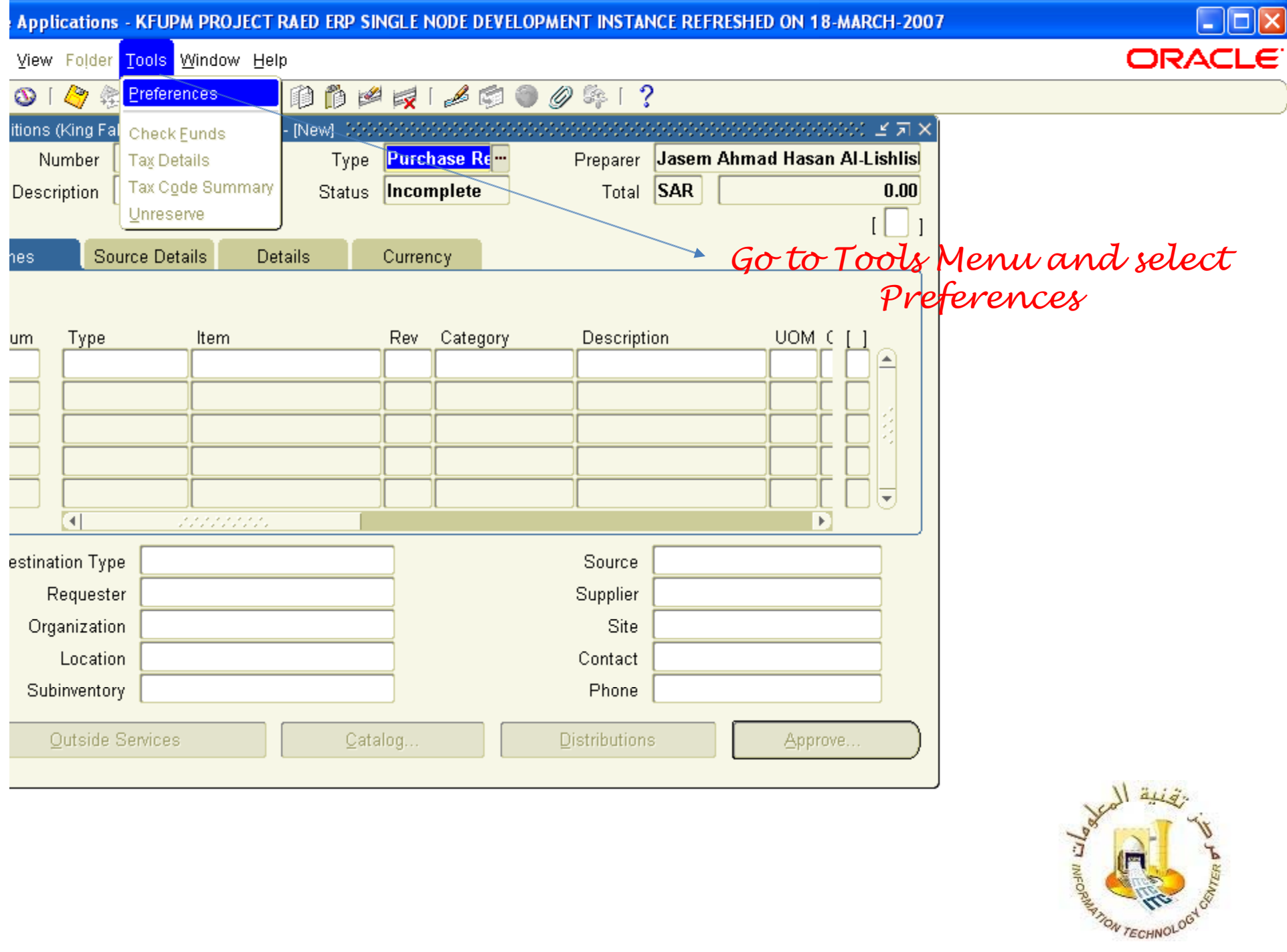

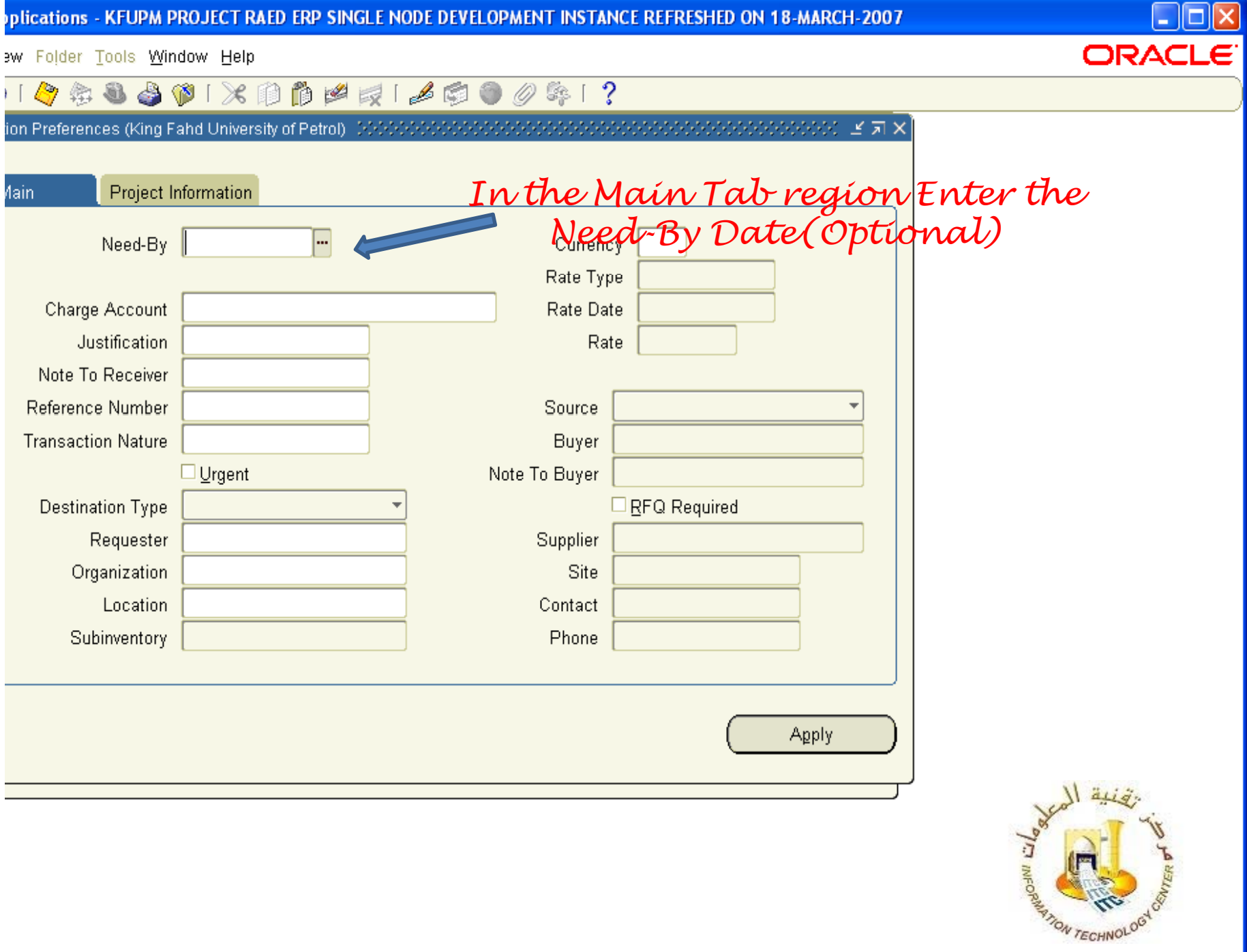

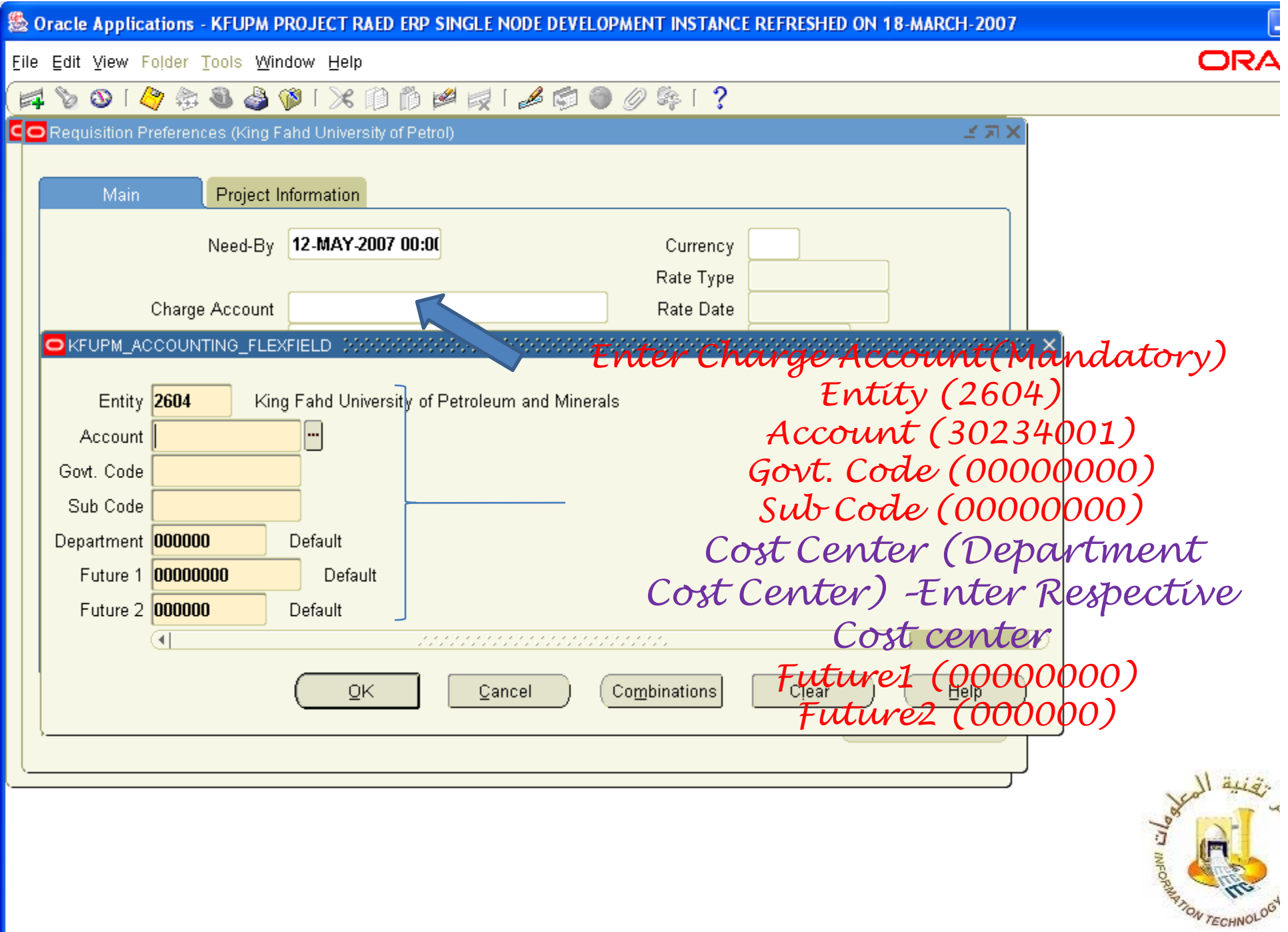

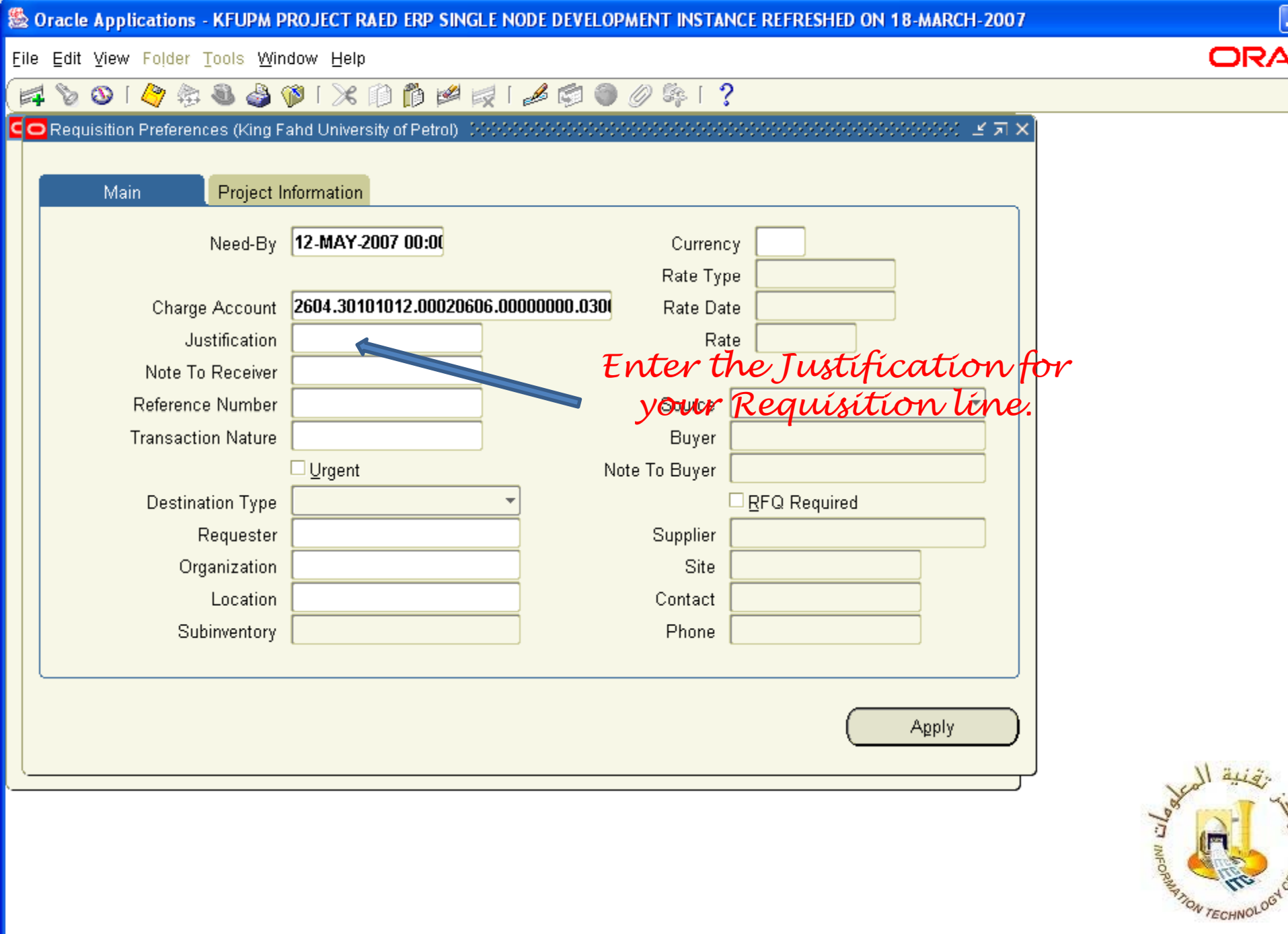

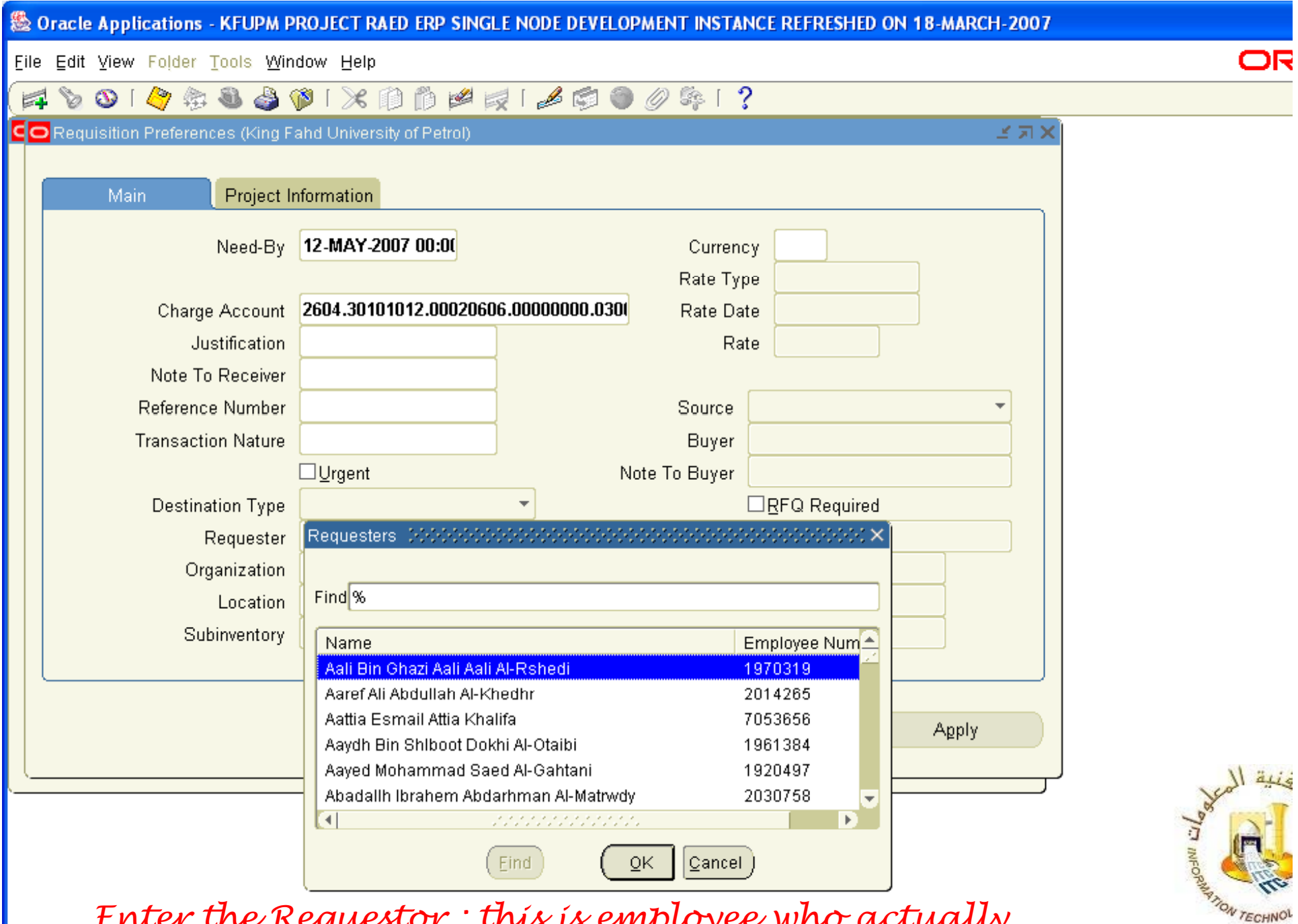

*Enter the Requestor : this is employee who actually requires the material( O ptional).*

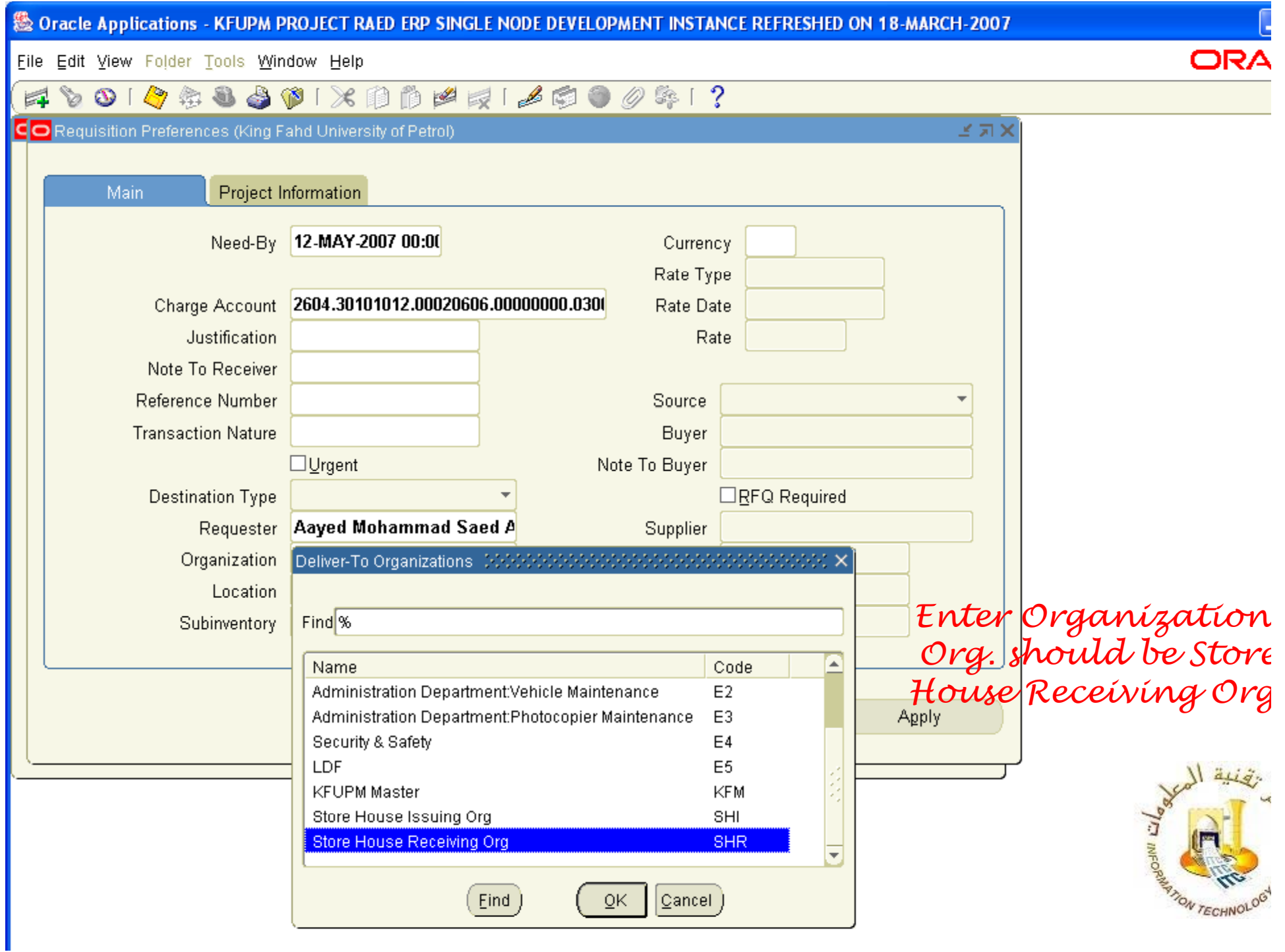

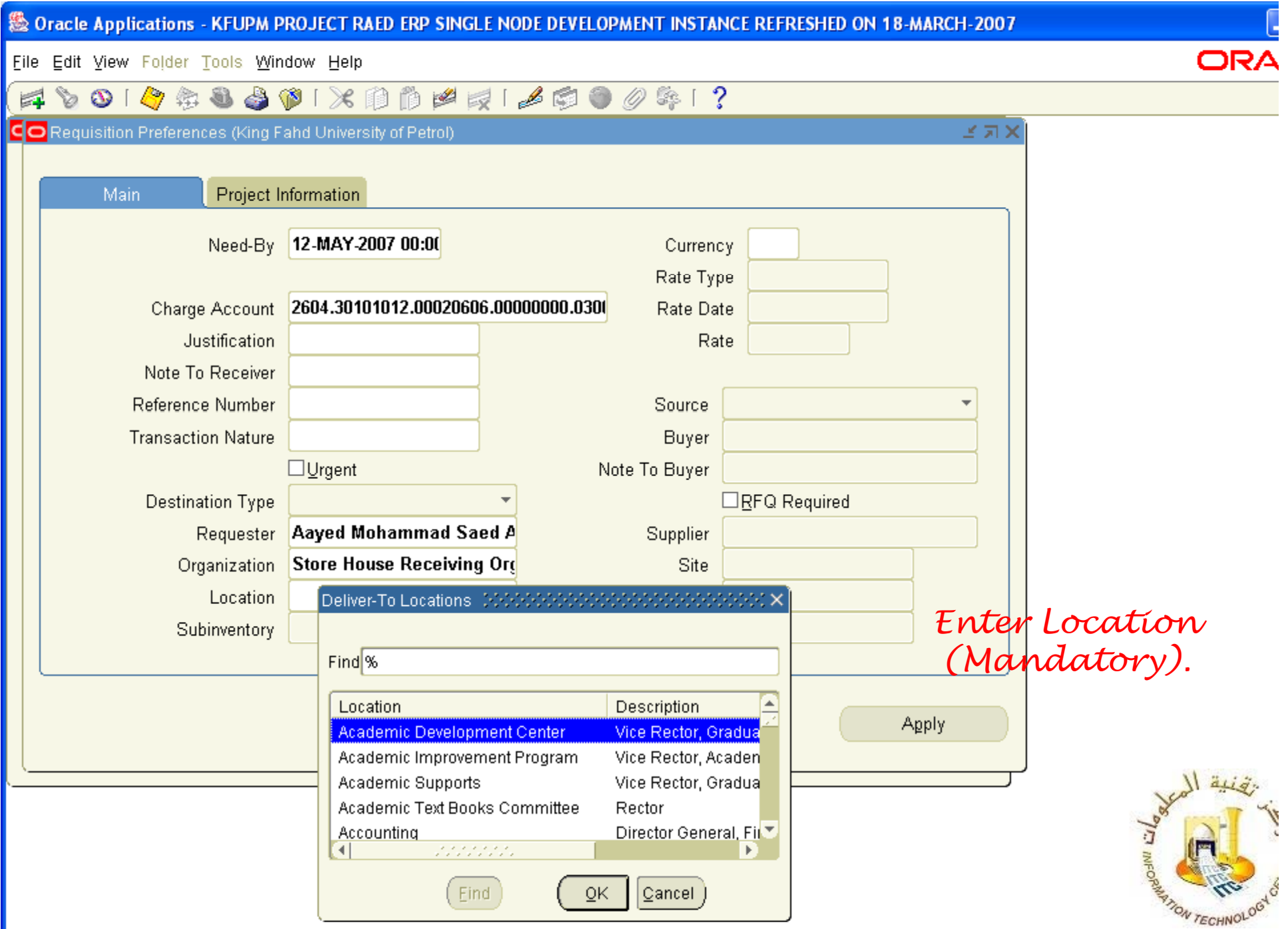

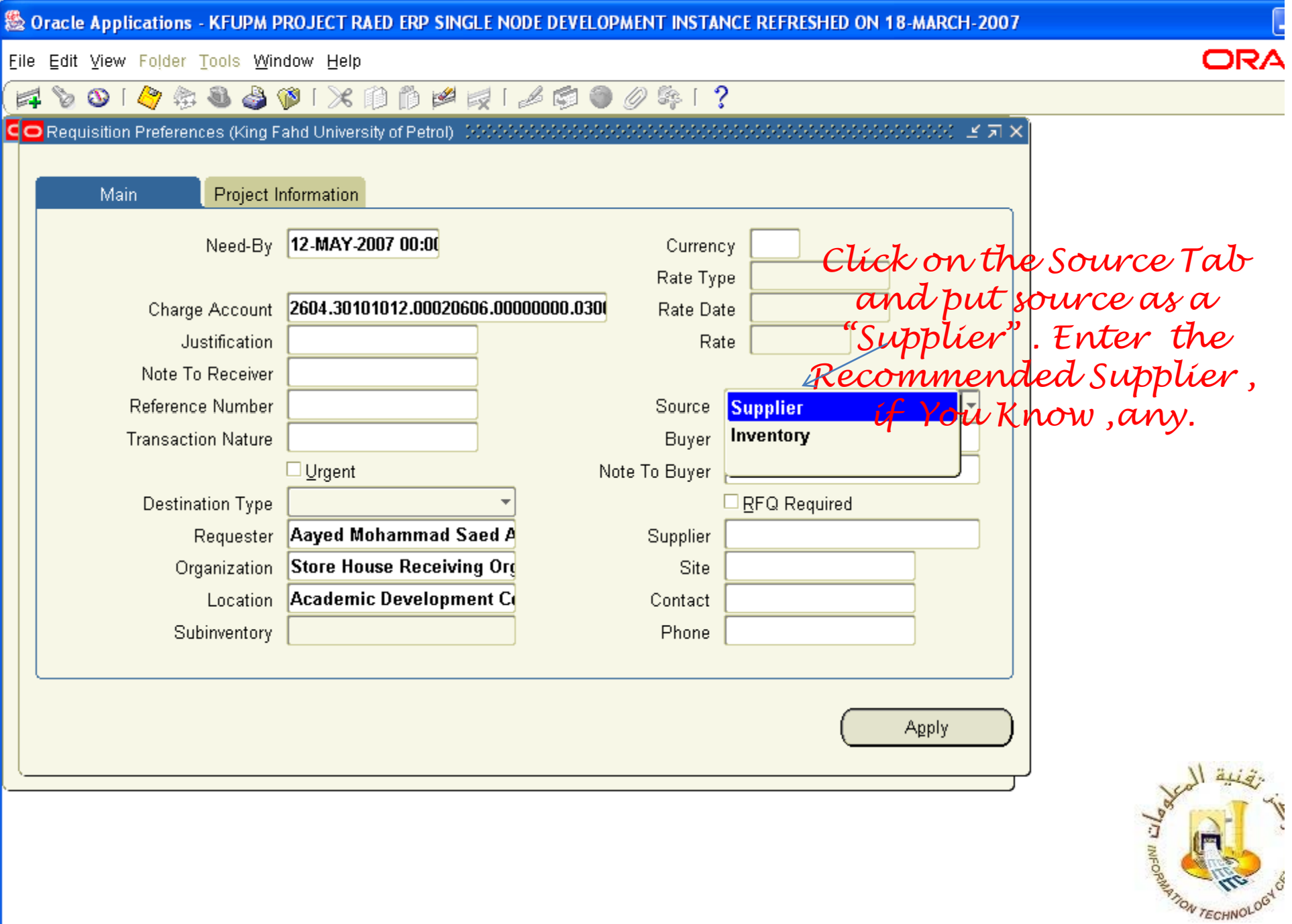

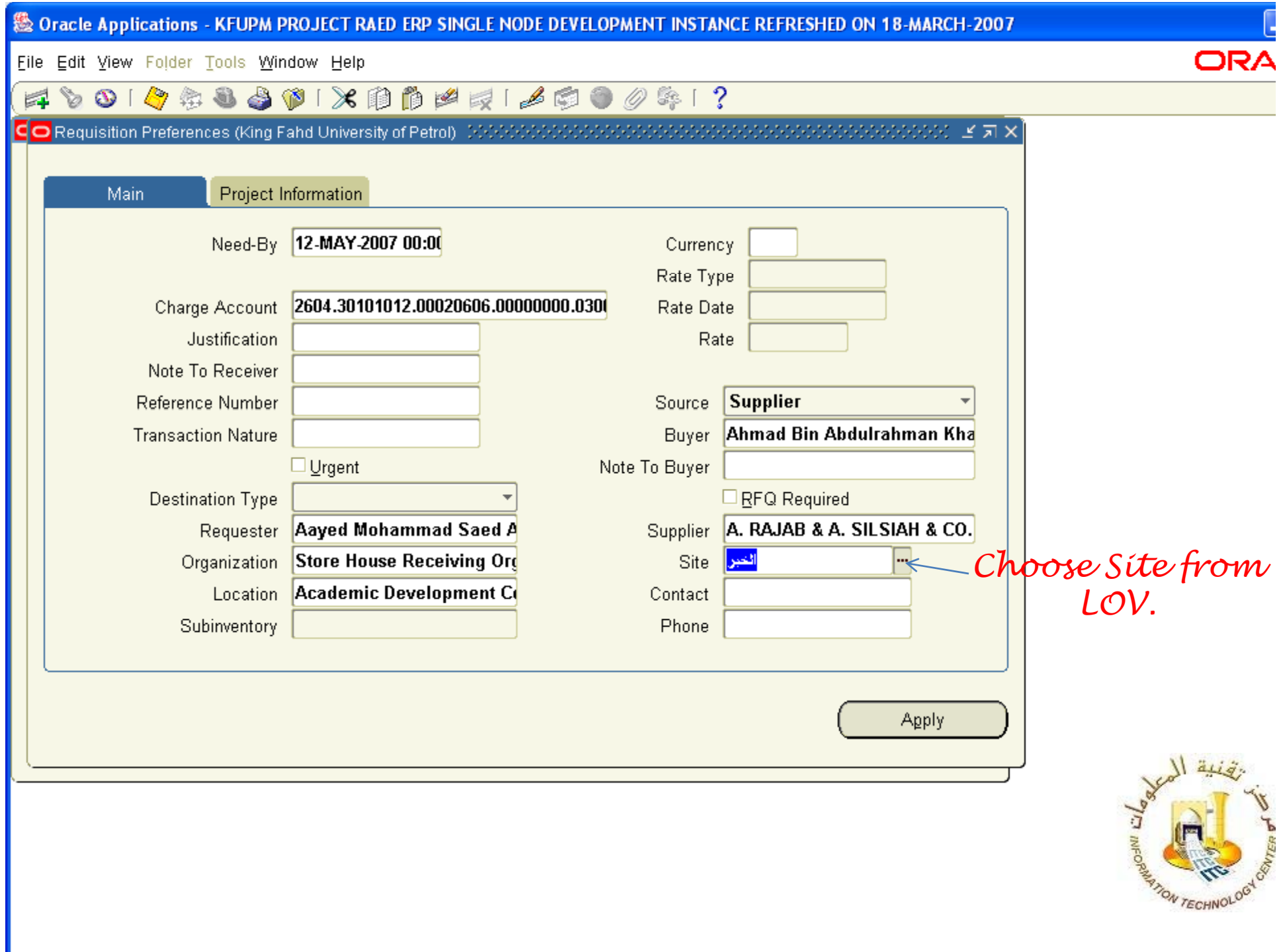

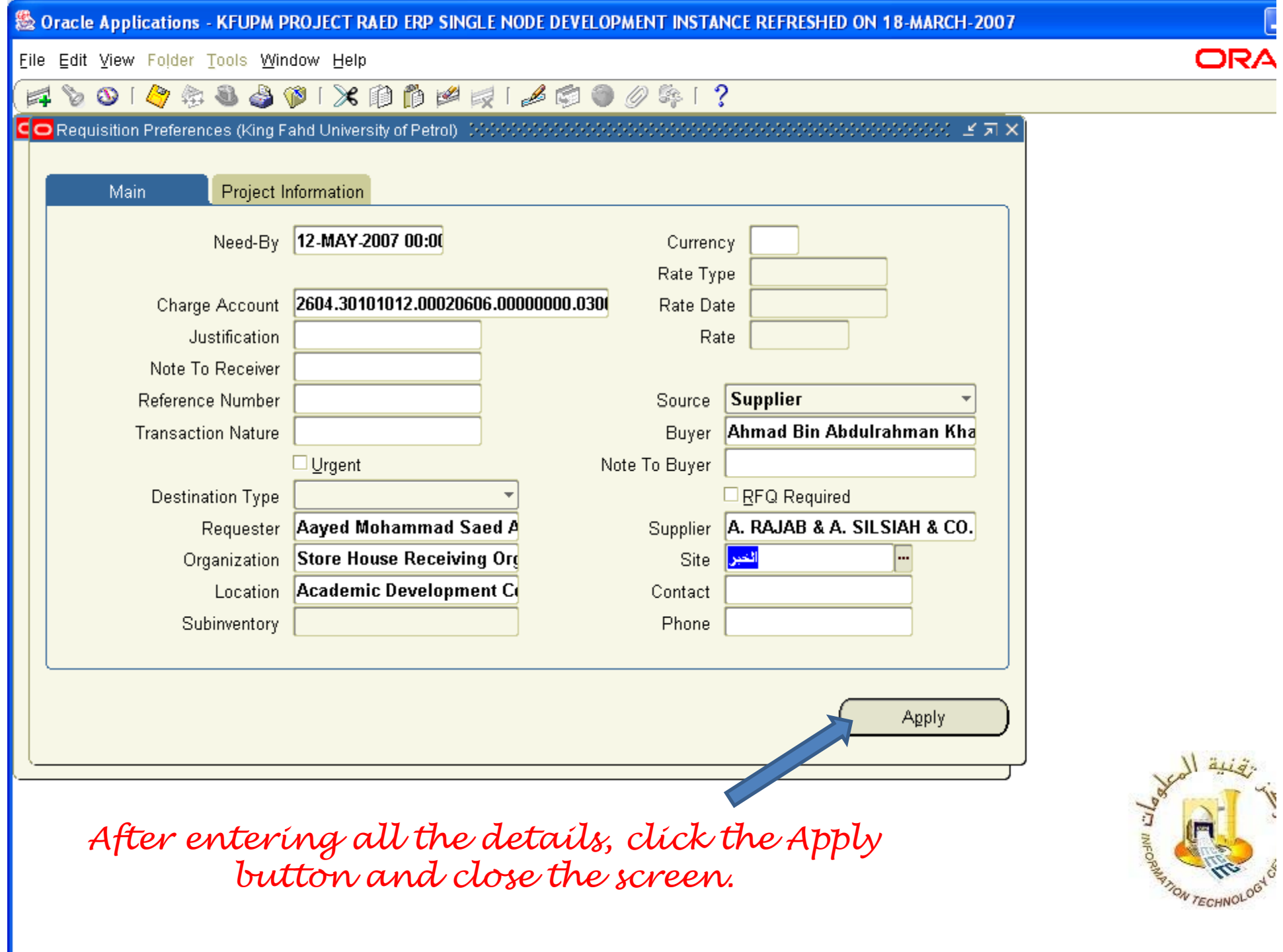

فننة

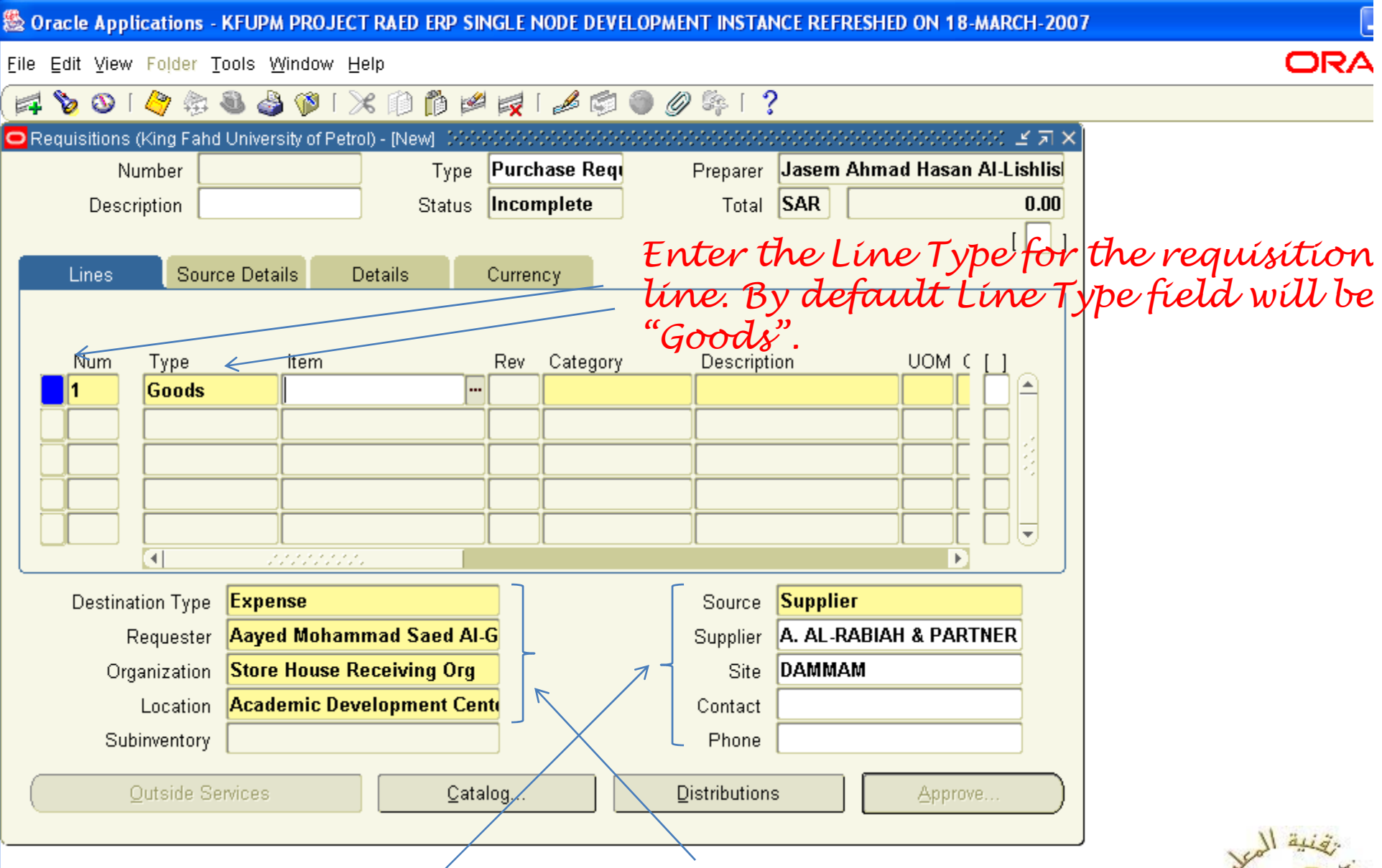

*All these i f ti ill b t ti ll information will be automatically populated on the requisition screen therefore requestor does not have to enter these details again for each line.*

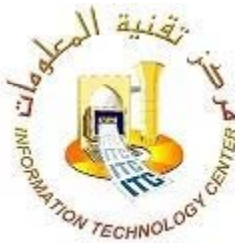

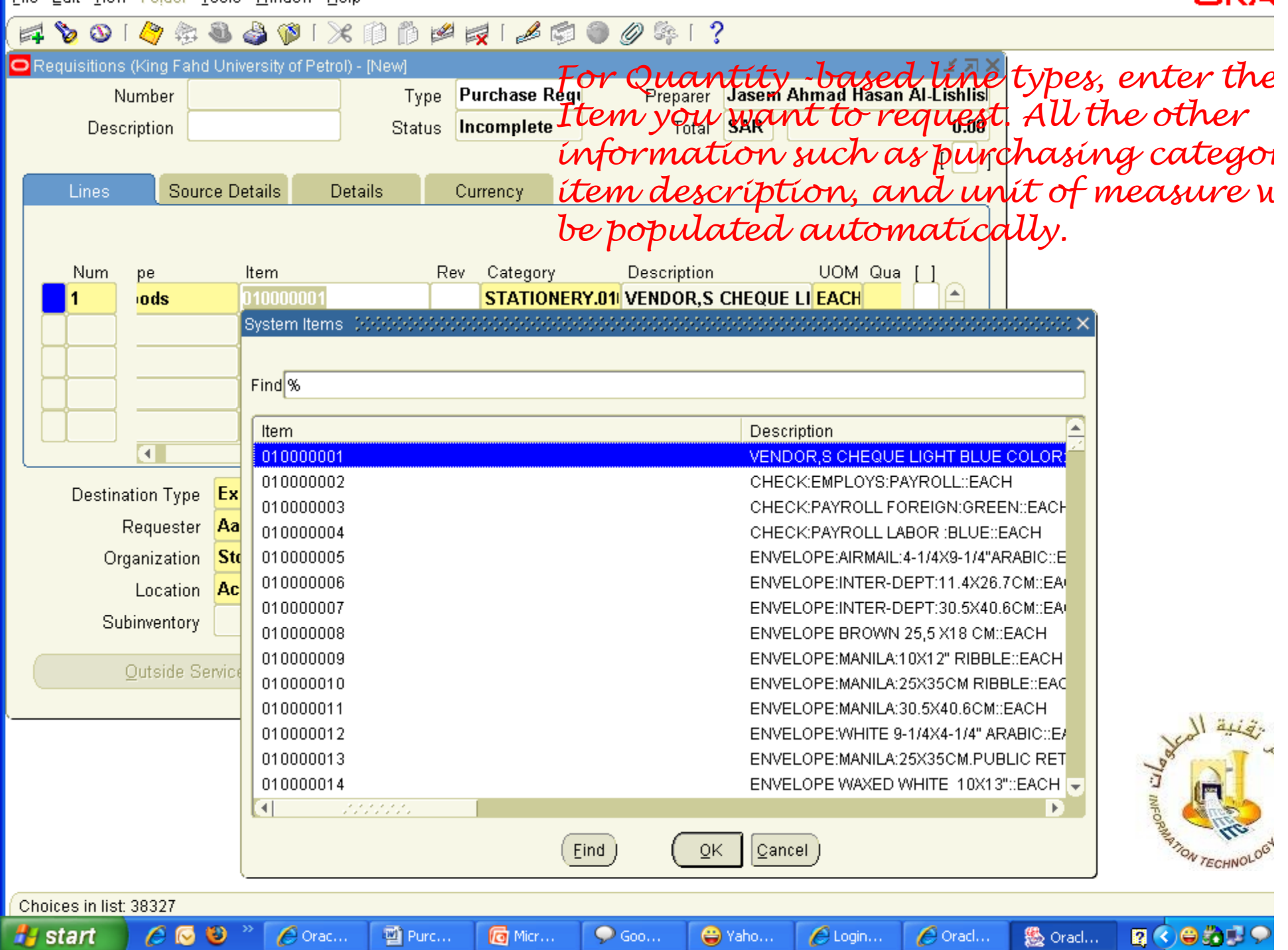

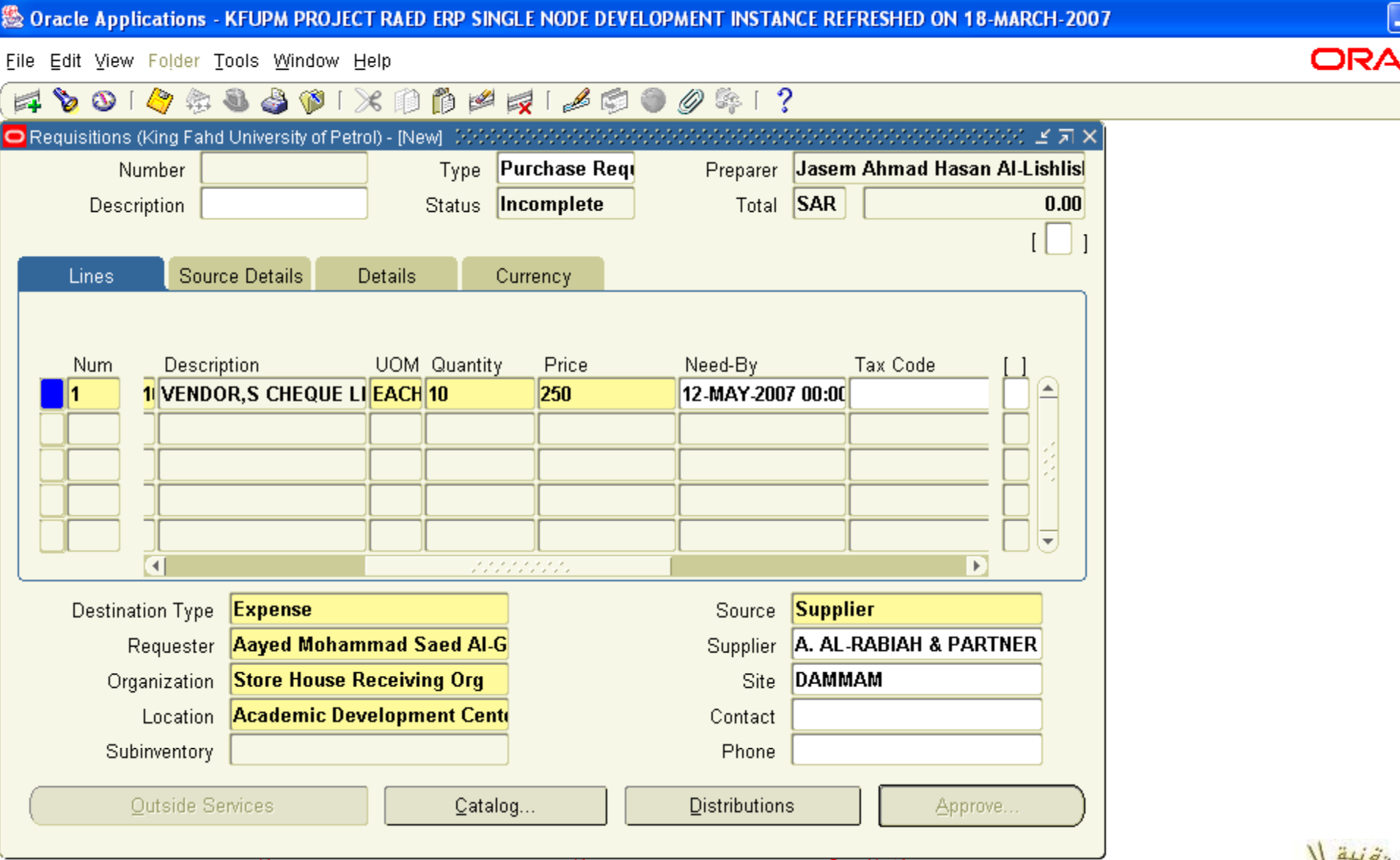

*Enter the qy qy uantity in the quantity field. Enter the price in the Price field, this is the Estimated price. Similarly you can enter multiple item lines. Once enter all the line items, save the record*.

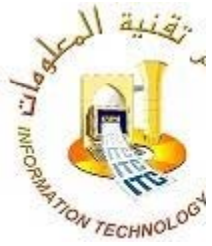

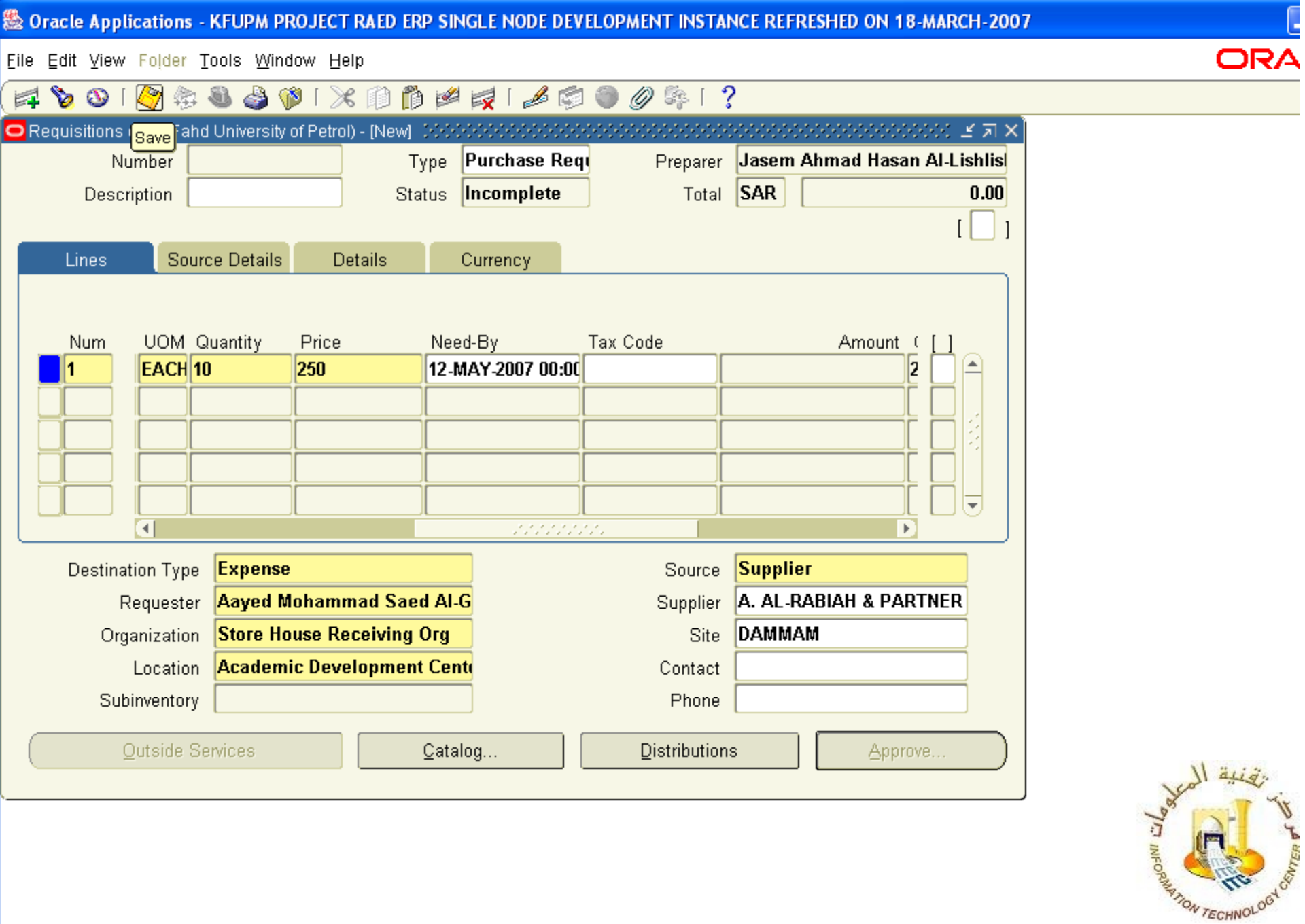

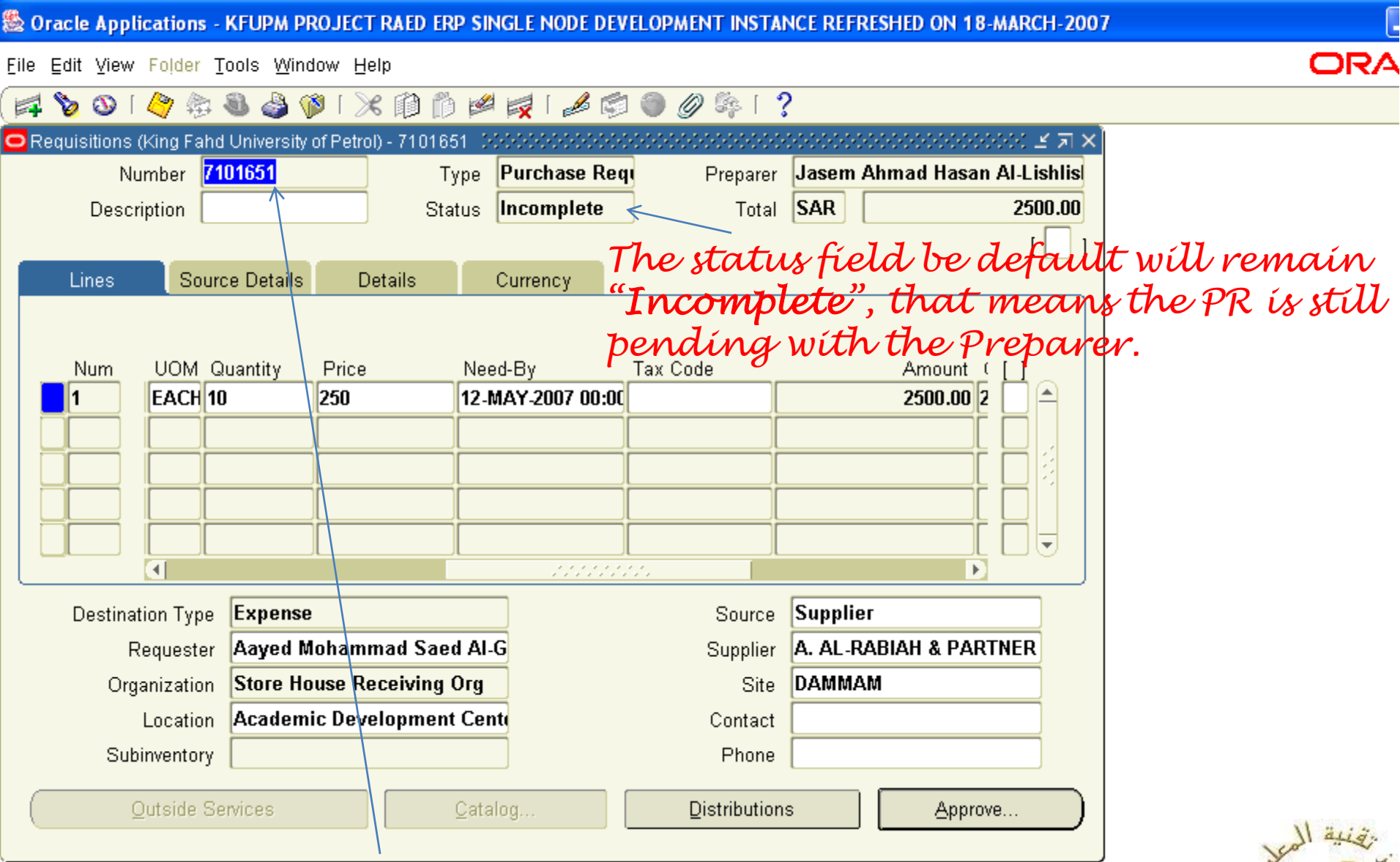

*The system will generate the Purchase Requisition Number (PR) automatically.*

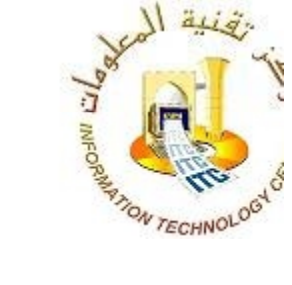

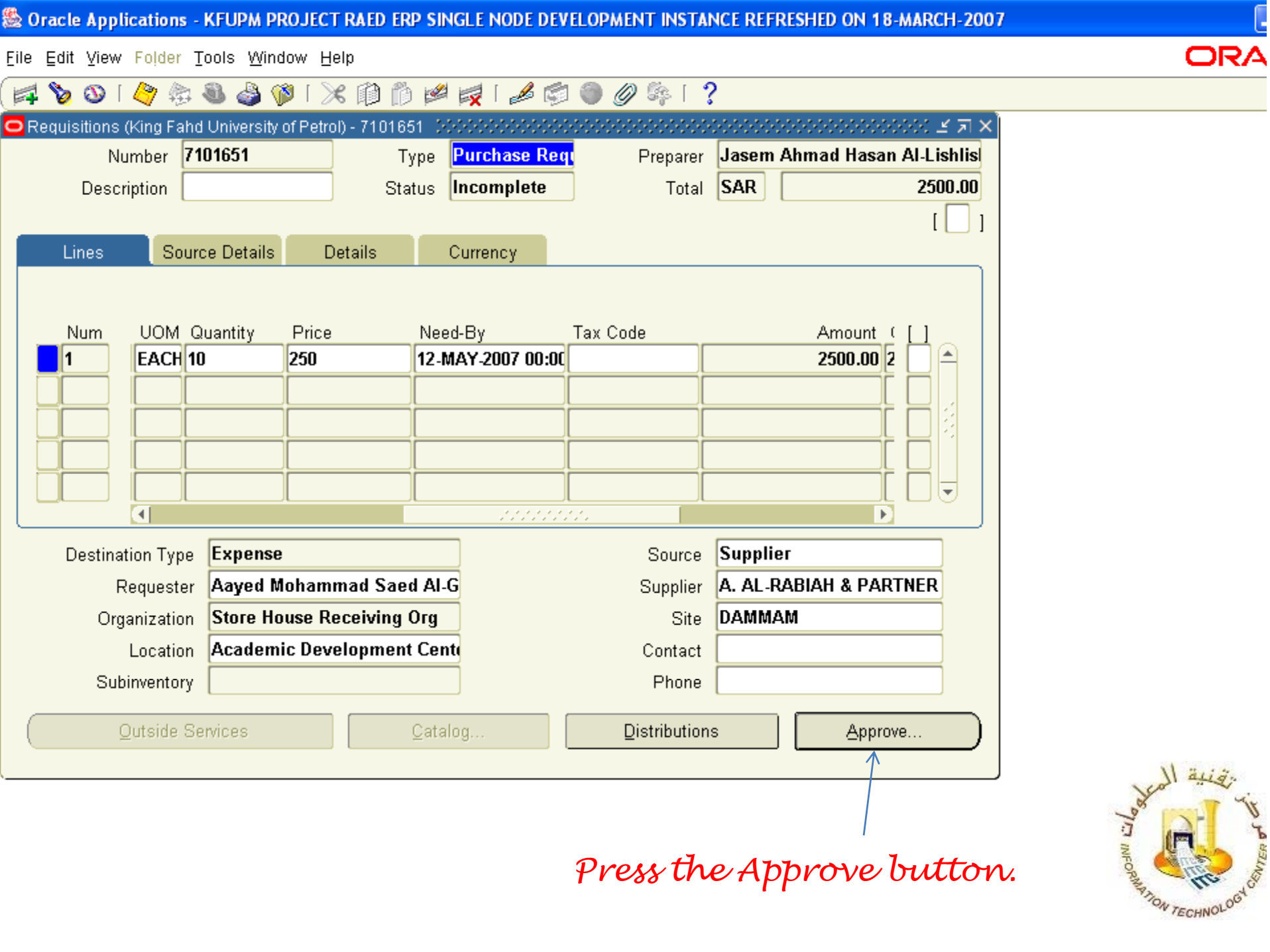

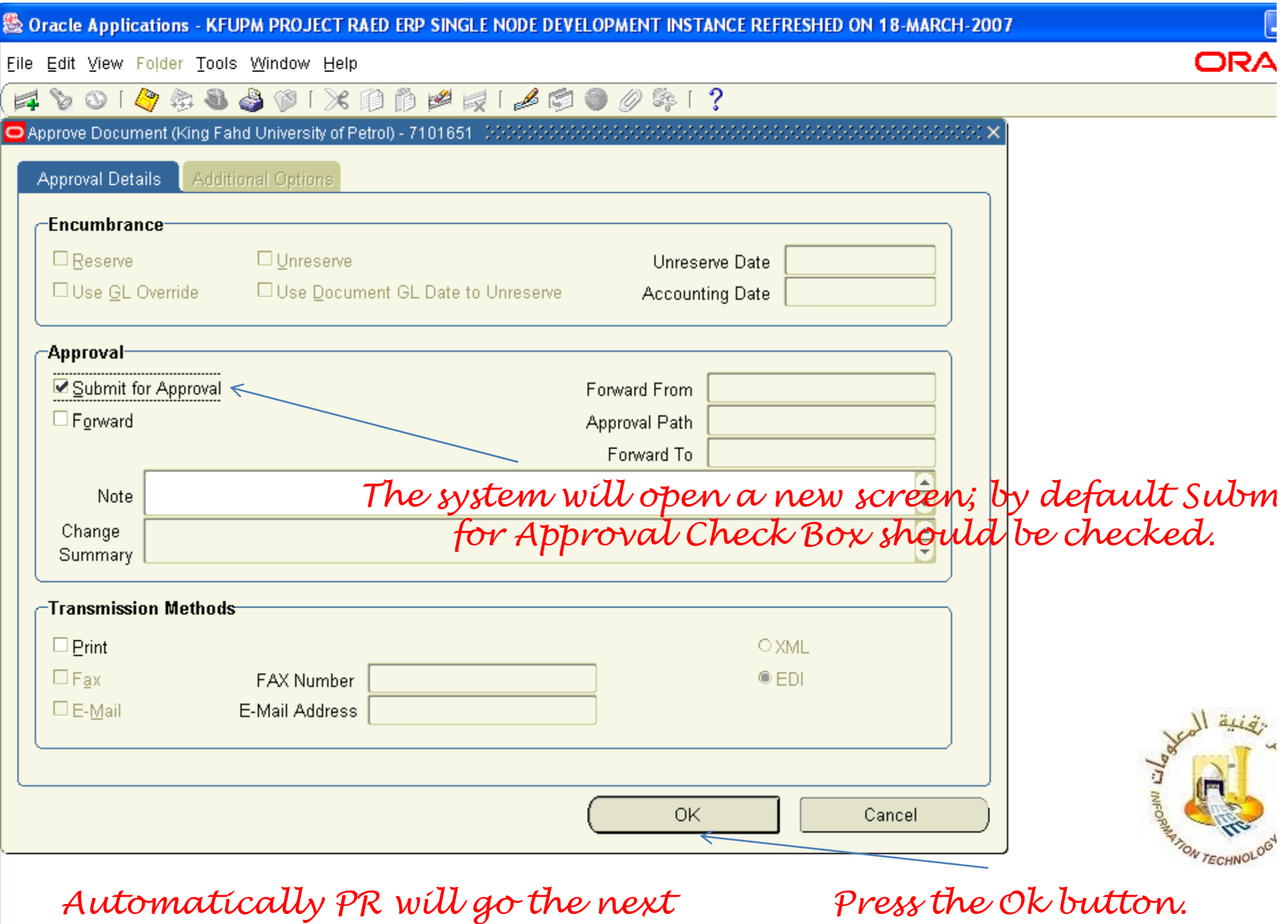

*approver for approval.*

To follow up the Requisition go to Requisition *Summary*

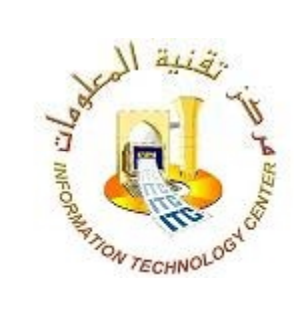

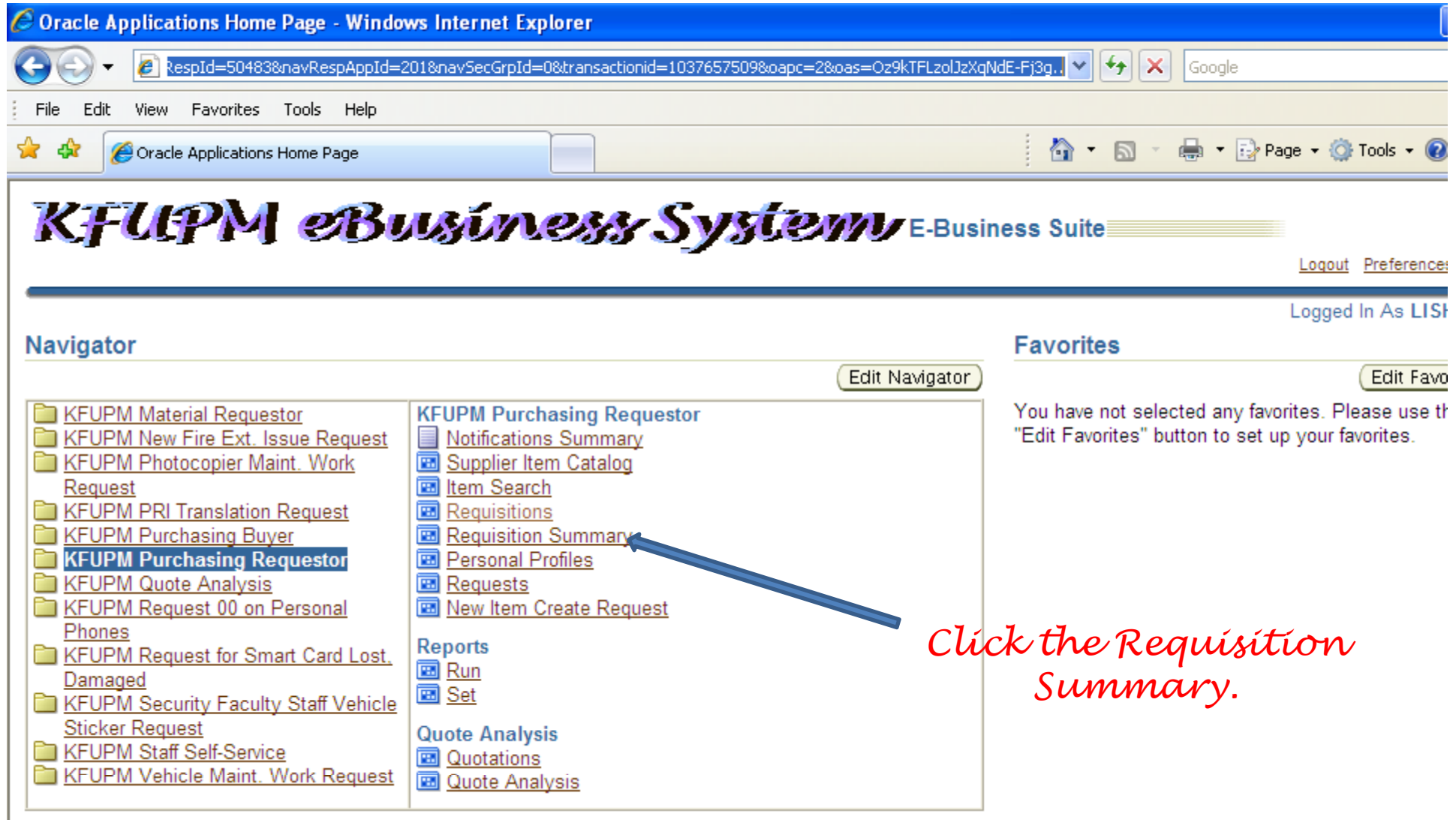

Logout | Preferences | Help

Copyright (c) 2006, Oracle. All rights reserved.

Privacy Sta

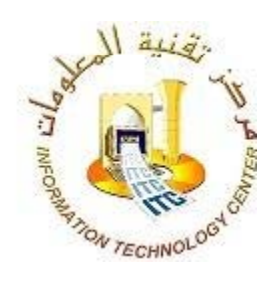

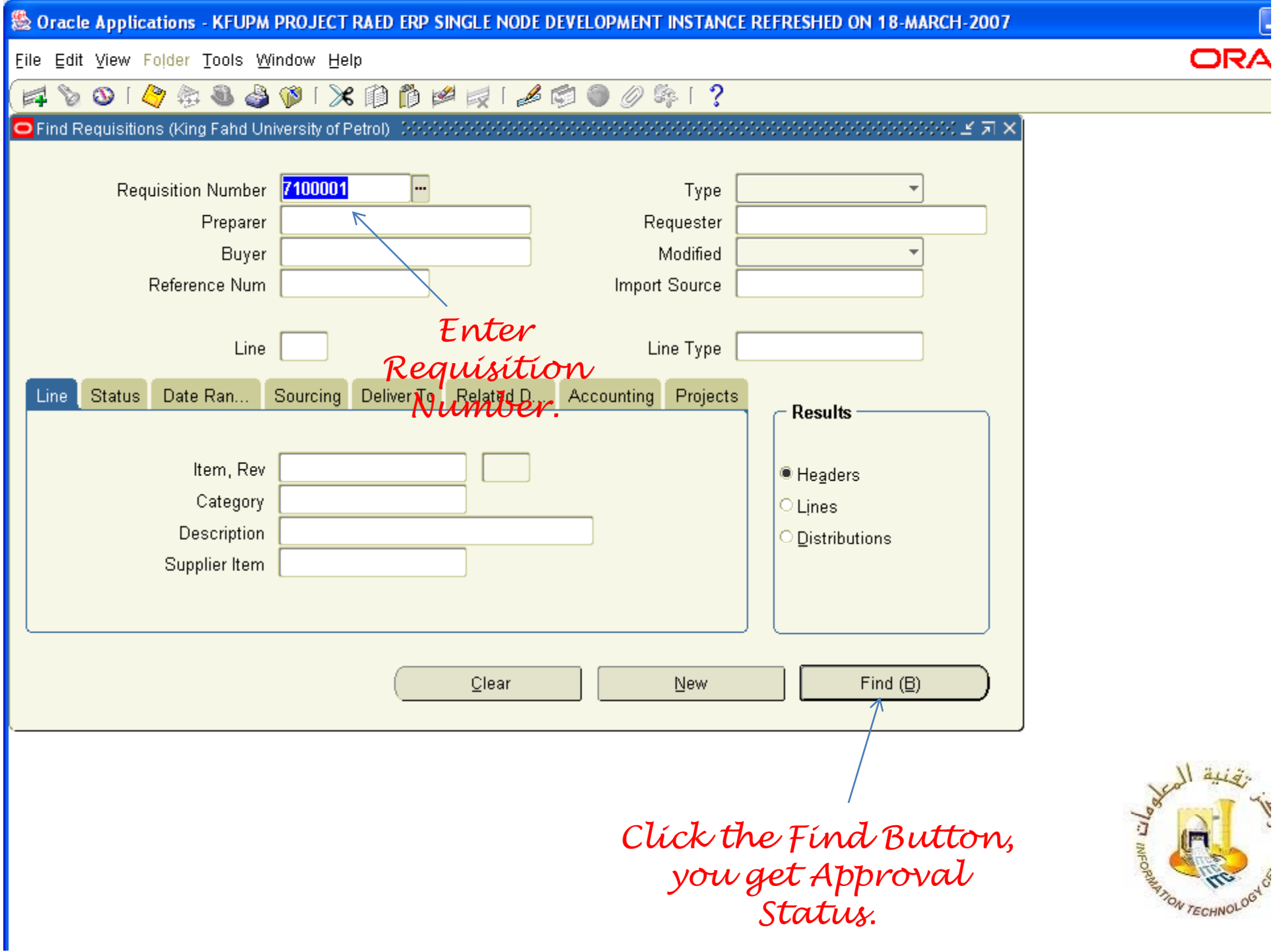

 $149.$ 

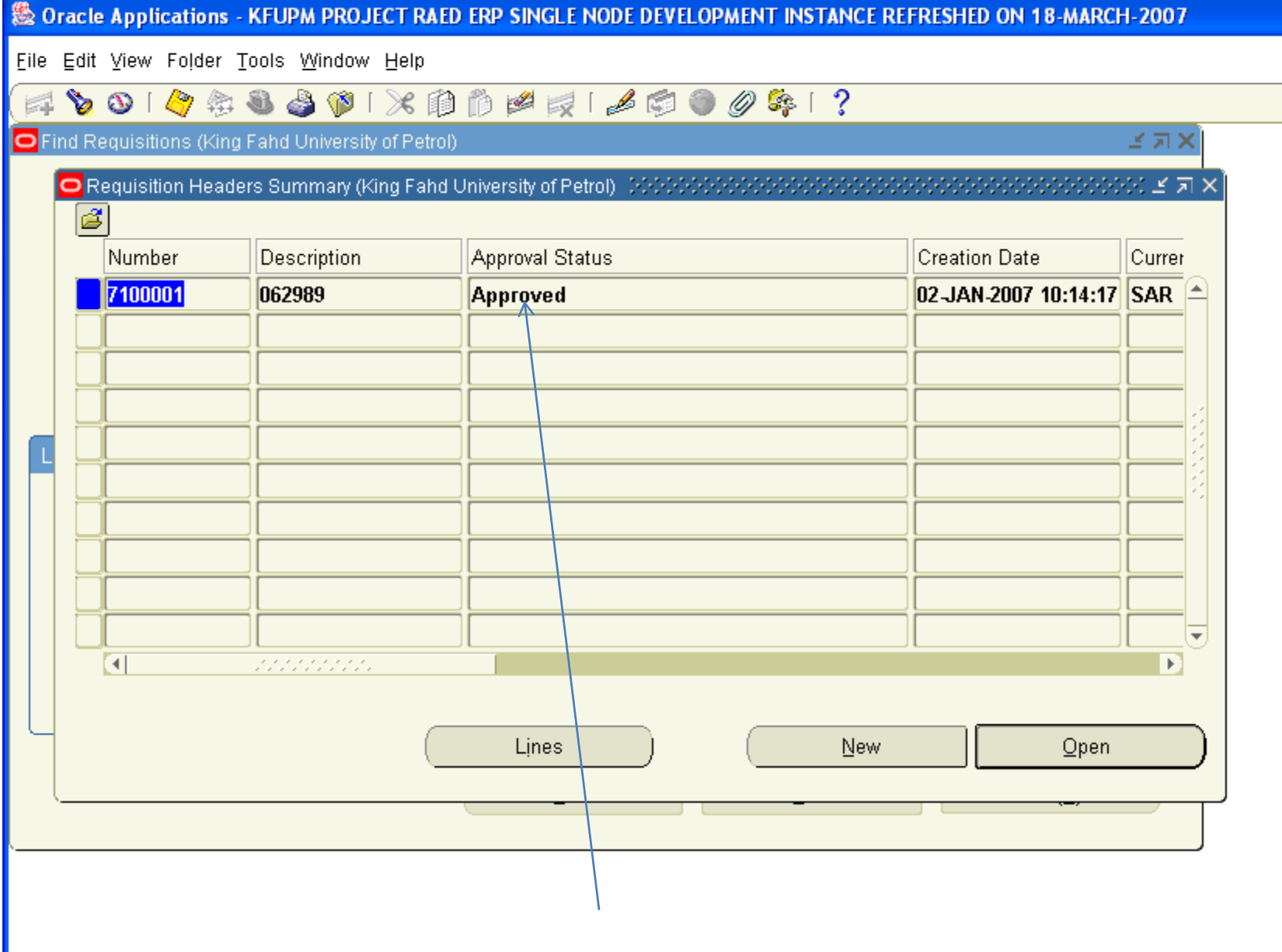

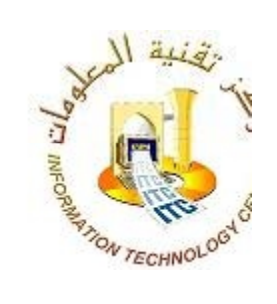

ORA

*Your Approval Status is Approved.*

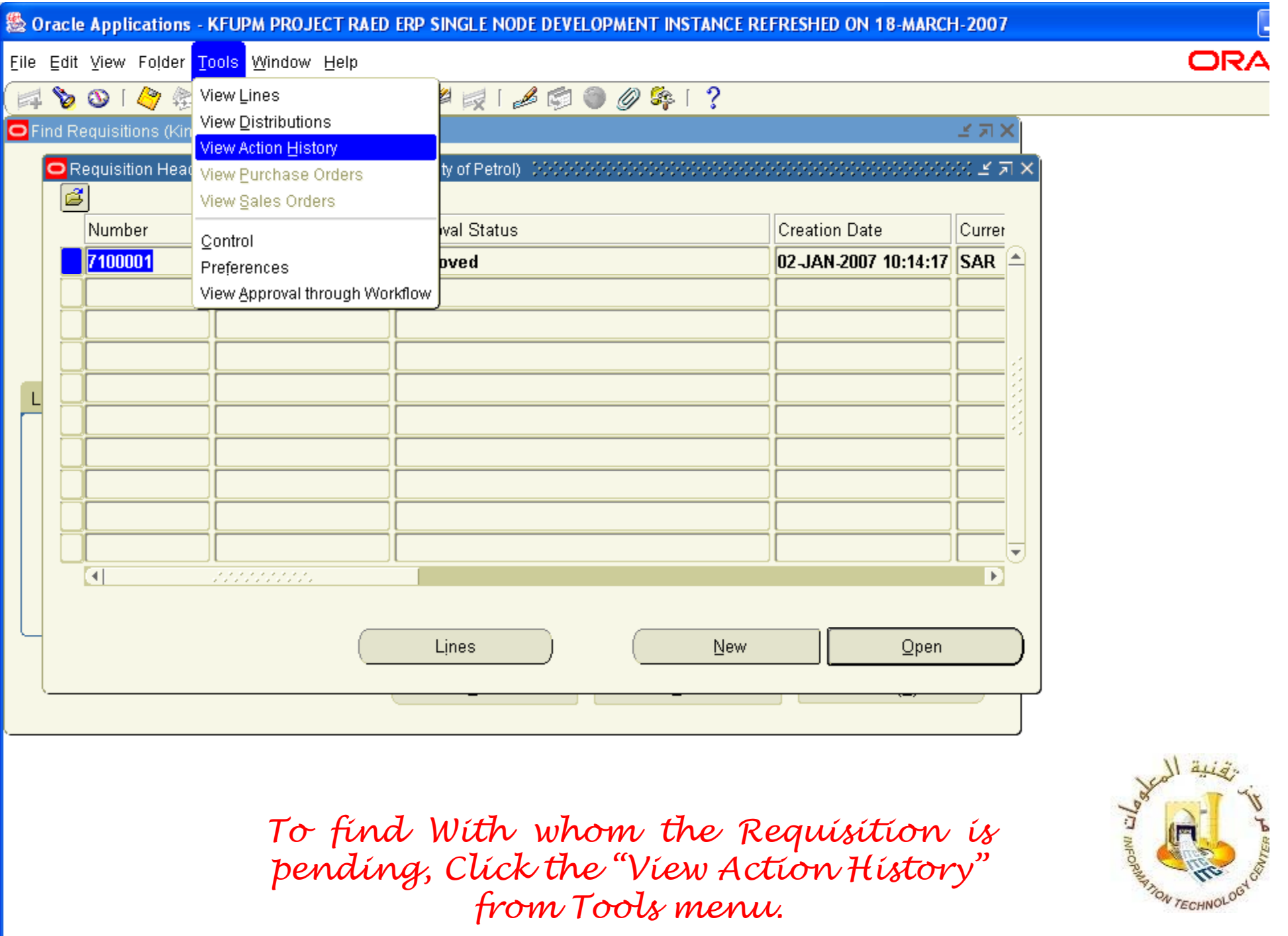

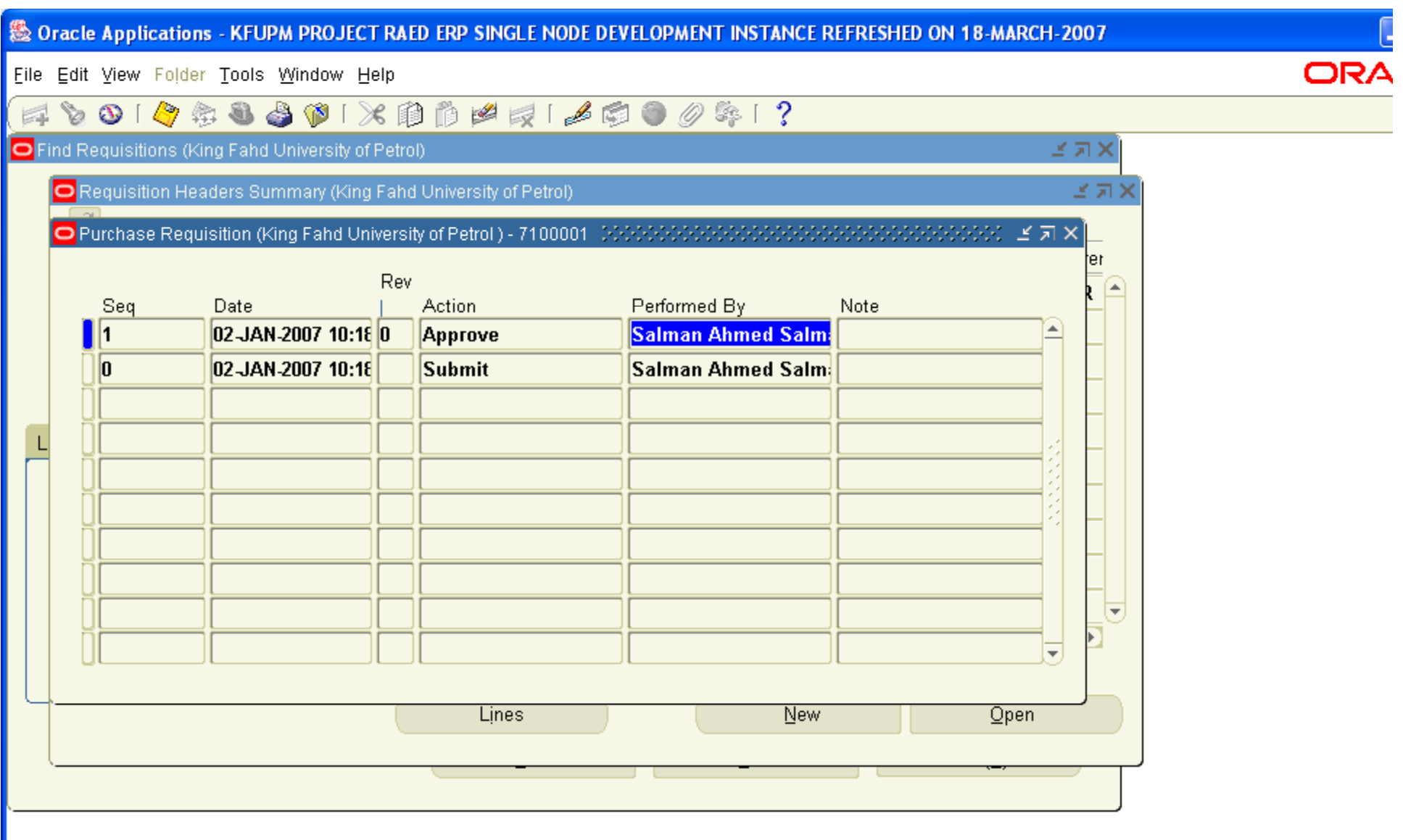

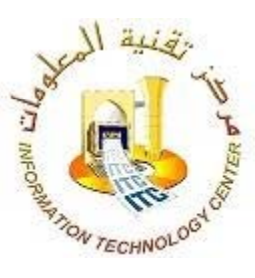

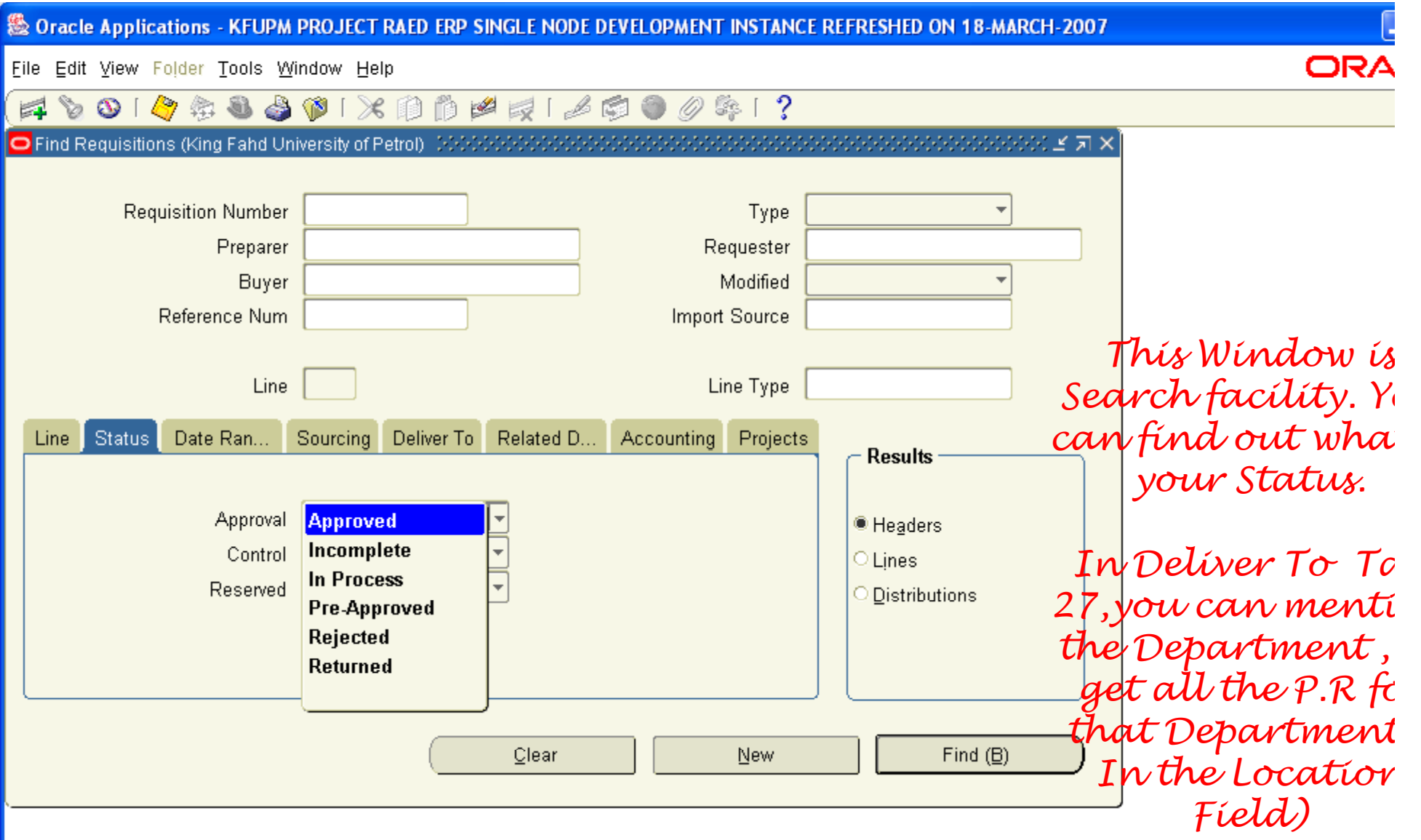

*In the "Status reg yp pp <sup>y</sup> ion" there are 6 type of Approval you can choose any of them & Click on "Find" you can find what is your Status.*

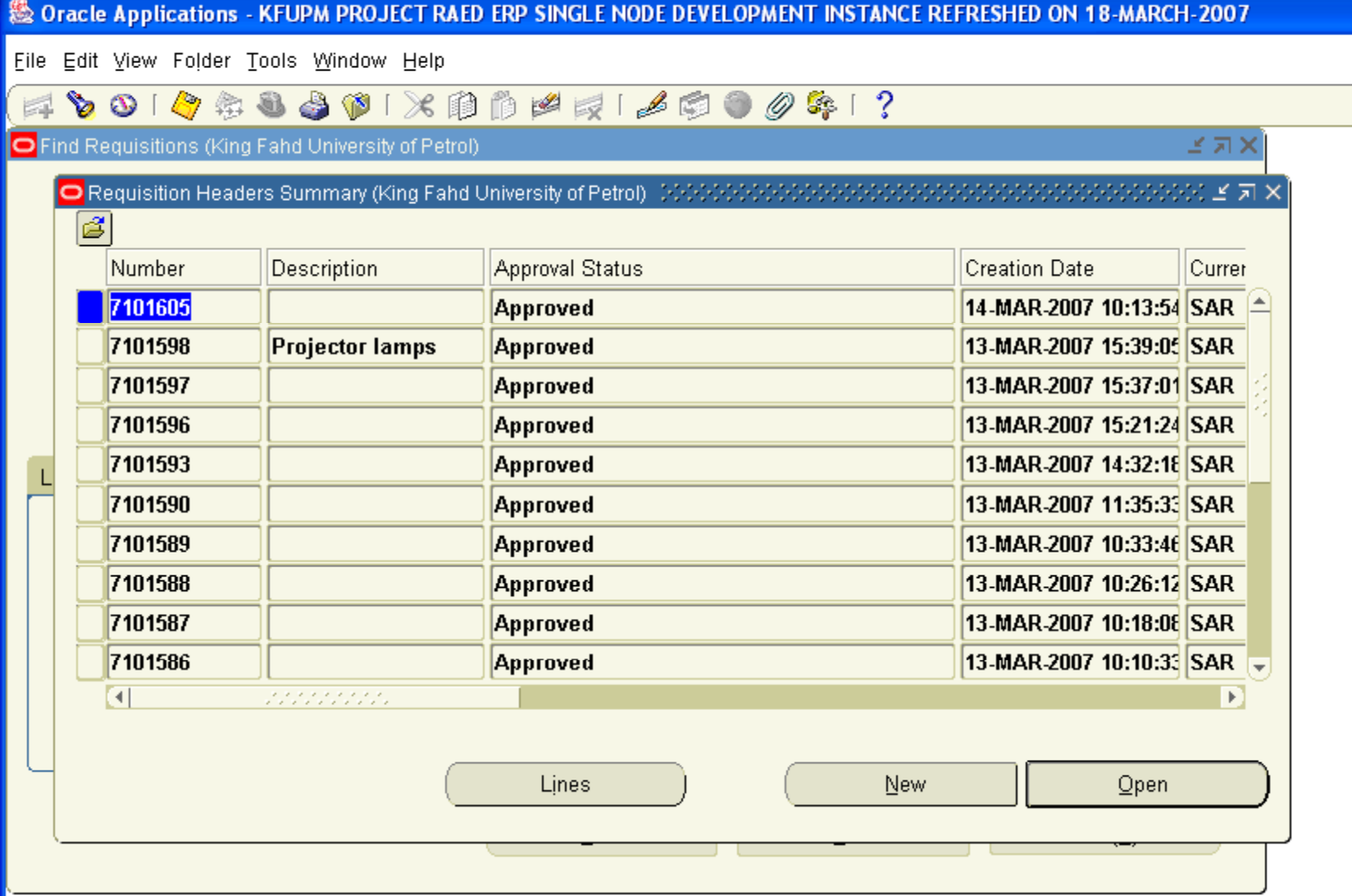

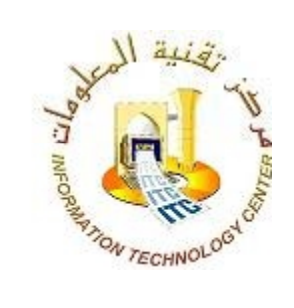

**ORA**